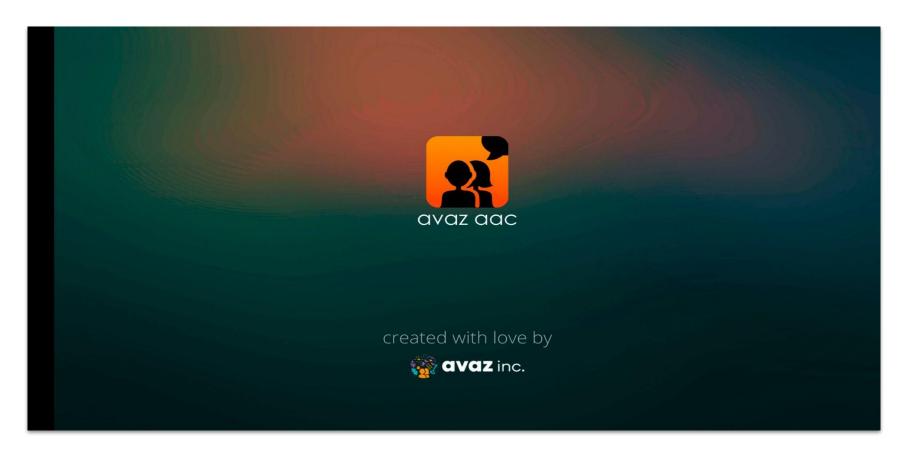

## Changes and New features (Avaz ver 6.6+)

For upgrading users (iOS and Android)

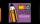

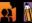

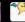

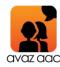

- 1. Changes to the app
- 2. New features added
- 3. Features removed

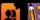

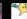

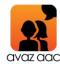

# Changes to the app - Before - After -

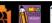

## **Subscription status and Purchase Now button**

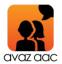

#### **Before**

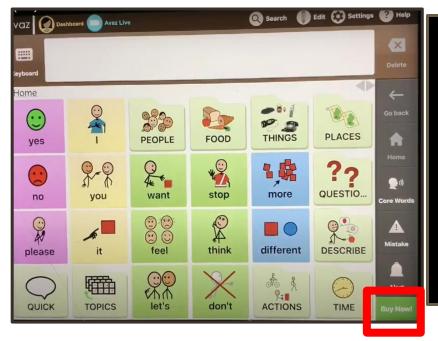

#### After

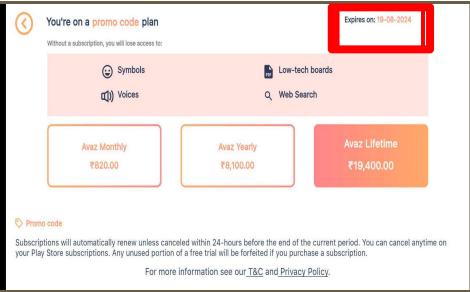

App **Subscription / Expiry** status was visible on the top left of home screen & **Purchase Now** button on bottom right corner.

Now, App subscription / expiry status is not visible on Home Page.

Menu > Settings > Account details

*Note:* Lifetime subscription will not have Account details at all.

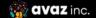

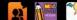

## **In-App Subscription**

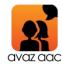

#### Before After

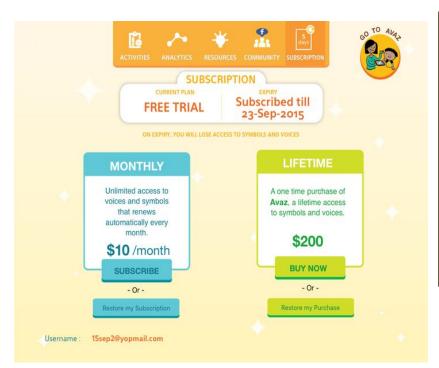

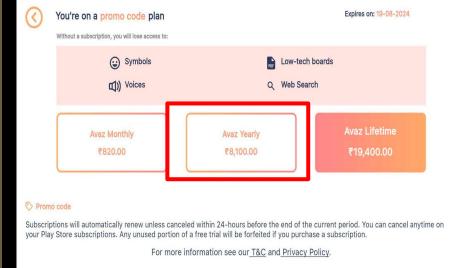

Settings > Subscribe to Symbols & Voices > Monthly / Annual / Lifetime

Menu > Settings > Account details

*Note:* Lifetime subscription will not have Account details at all.

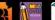

### **Purchase Now button**

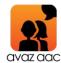

#### Before

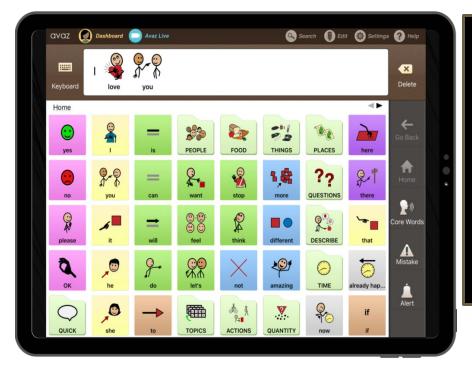

#### After

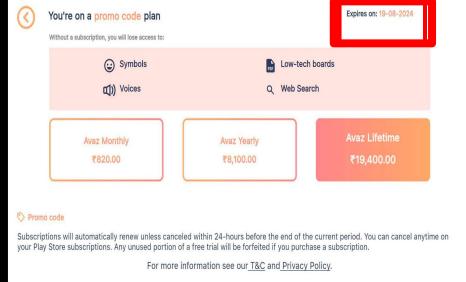

App **Subscription / Expiry** status was visible on the top left of home screen & **Purchase Now** button on bottom right corner.

Now, App subscription / expiry status is not visible on Home Page.

Menu > Settings > Account details

*Note:* Lifetime subscription will not have Account details at all.

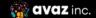

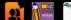

## Search, Edit, Settings

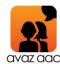

#### **Before**

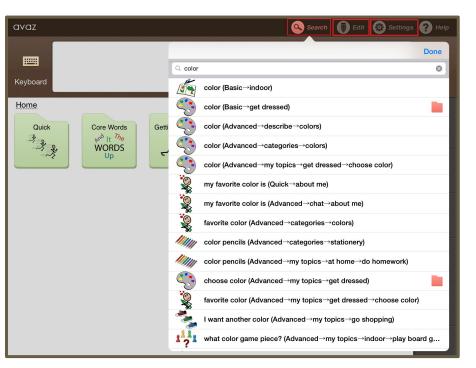

#### **After**

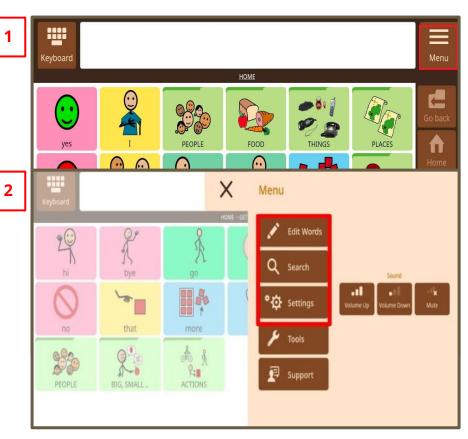

Search, Edit & Settings were available on the top bar

#### Tap on Menu

- 1. Edit Words
- 2. Search
- 3. Settings

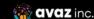

## How to customize - add new word / folder

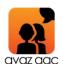

**Before** 

#### **After**

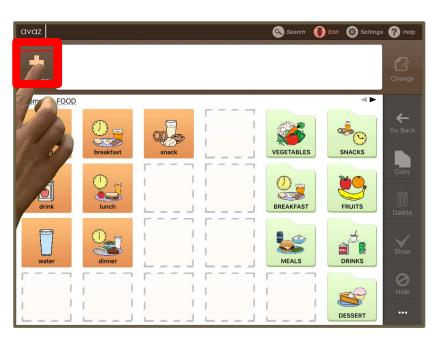

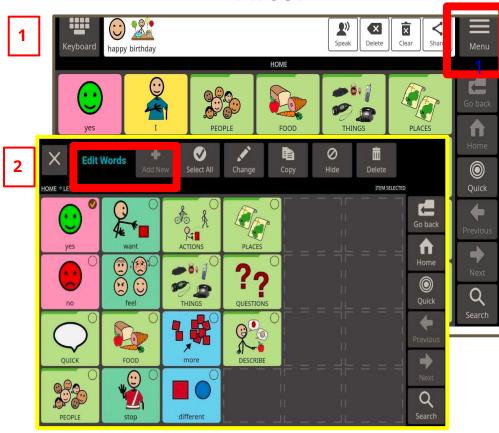

Edit > Add New > New Message / New **Category** 

Menu > Edit Words > Add New

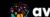

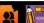

## **How to customize - Take Photos**

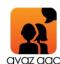

#### **After Before**

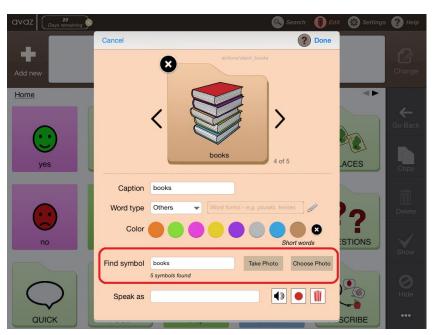

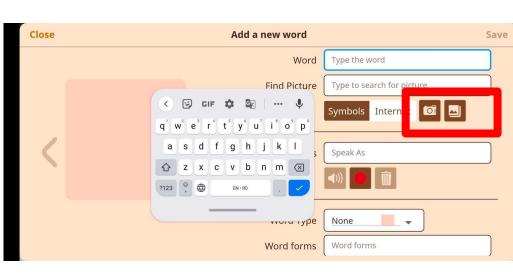

Edit > Add New > New Message / New **Category** 

Menu > Edit Words > Add a new word

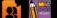

#### **How to add Photos - Internet**

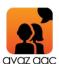

#### **Before** After

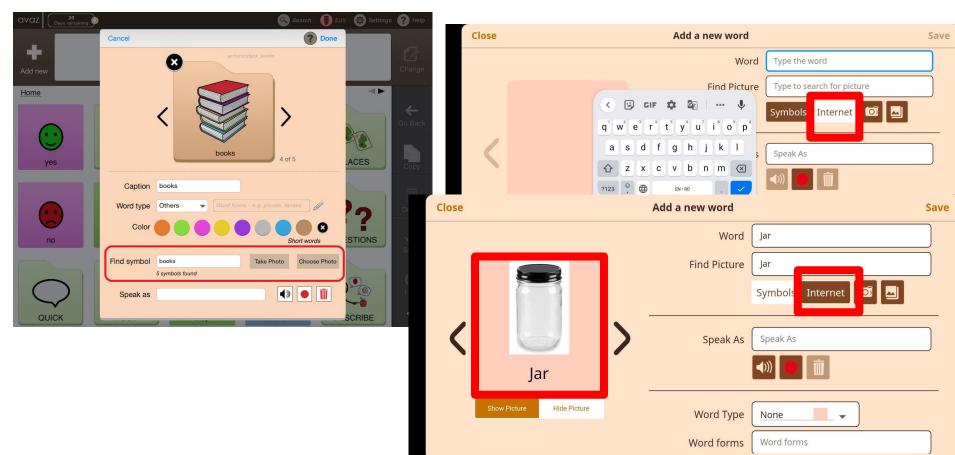

Edit > Add New > New Message / New Category

Menu > Edit Words > Add a new word

## Customizing words: Copy / Paste / Hide / Show/ Change / Delete

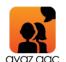

**Before** 

#### After

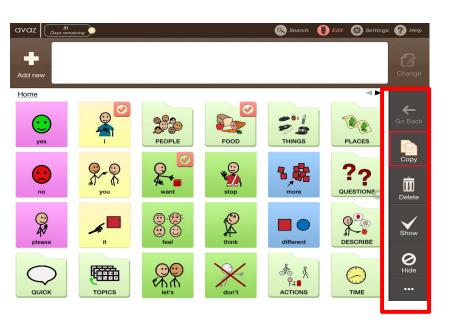

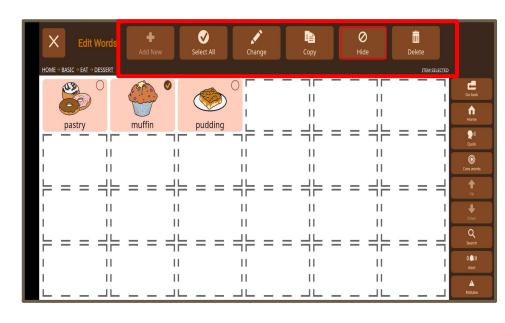

Edit > Change / Copy / Paste / Hide / Show / Delete

Menu > Edit Words > Change / Copy / Paste / Hide / Show / Delete

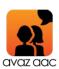

## **High Contrast (before) = Dark Themes (after)**

**Before** After

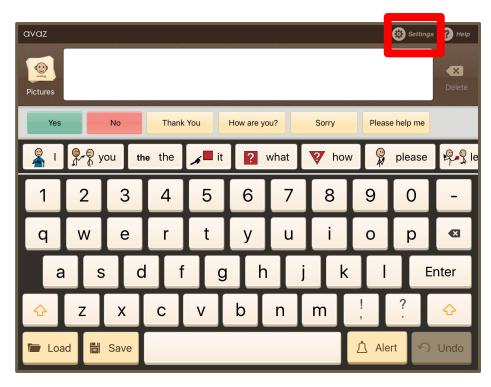

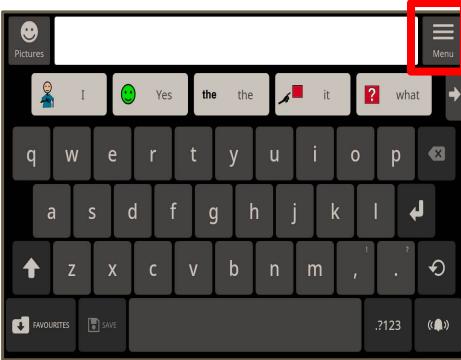

Settings > High Contrast = ON

Menu > Settings > Theme > Light (Classic)/Dark

## Save frequently used phrases in Keyboard

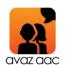

#### **Before**

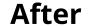

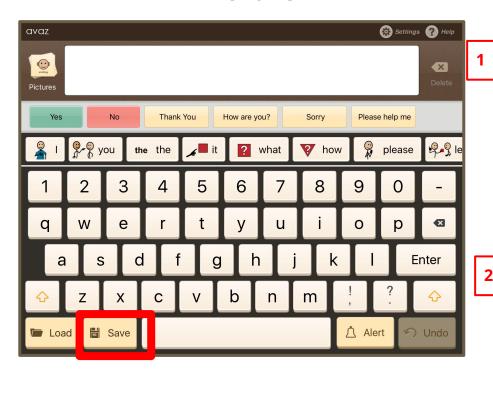

1. Tap *Save* button.

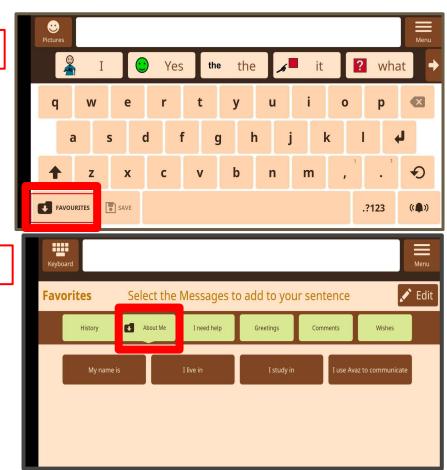

- 1. Tap *Favourites* button.
- 2. Select the folder to save it in.

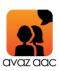

## **Create Low Tech / Avaz Book as PDF**

**Before** After

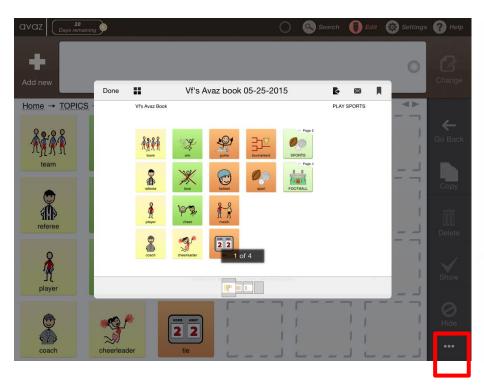

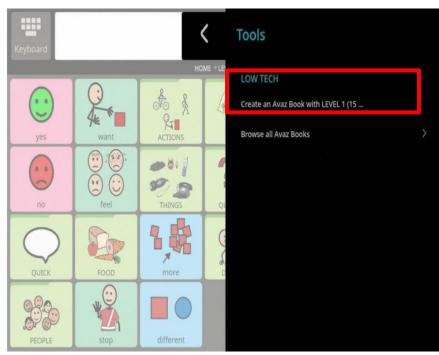

Edit > .. > Create Avaz book

Menu > Tools > Low Tech > Create an Avaz book

## Word forms (morphology) display

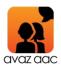

#### **Before** After

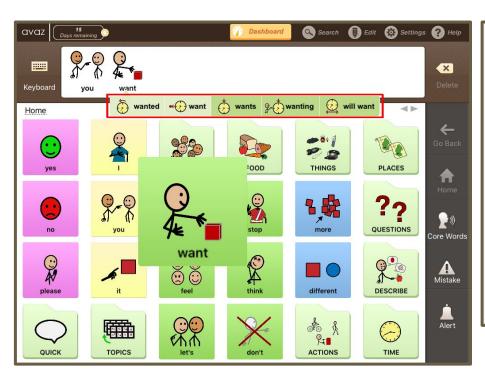

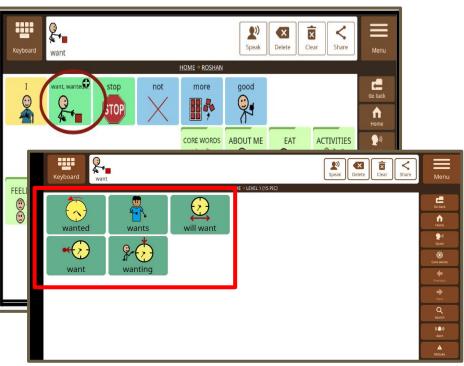

Settings > Grammar = ON

Word forms are displayed horizontally below the message box

Menu > Settings > Grammar > Grammar = ON

If there are variations of a word, you will see a small "+" symbol on the top right corner of the image. Click it to see the various word forms displayed.

## **Export/Import**

#### After

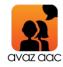

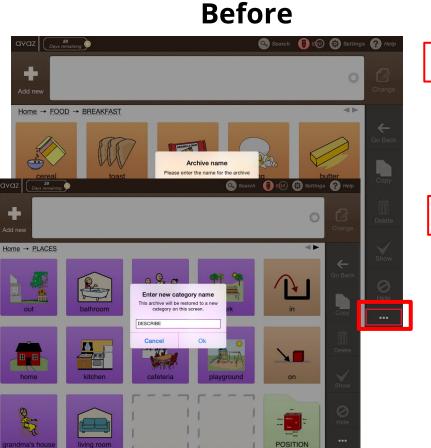

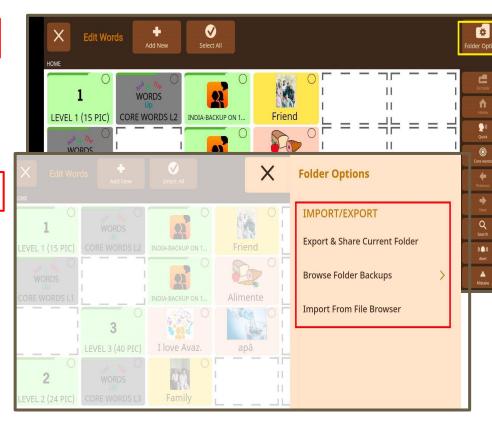

Edit > ... (right bottom corner)> Export / Import

Exported folders are available under **Settings** > **Backup & Restore**.

Menu > Edit words > Folder Options > Export / Import

Exported folders are available under *Folder Options* > *Browse Folder Backups*.

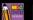

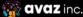

## **Enlarge word on selection - Zoom**

Before After

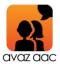

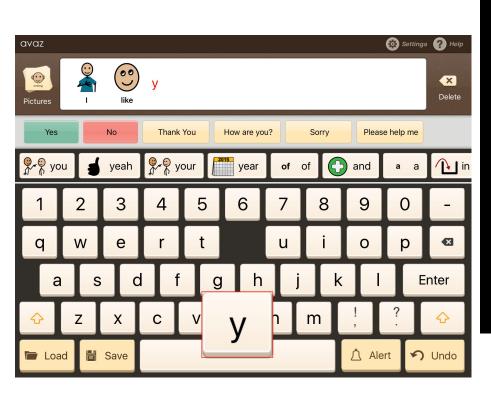

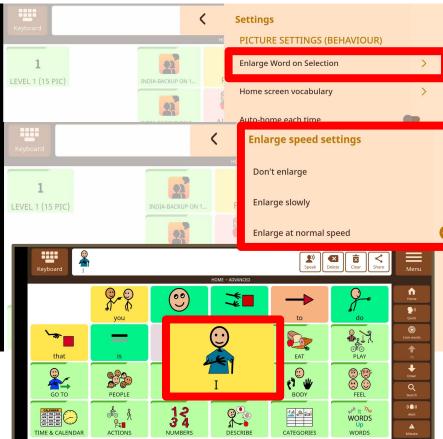

Tap Settings > Zoom on select(under Picture settings) to configure zoom options. You can set it to zoom at slow speed, or fast speed or no zoom at all. The default is set at medium speed.

Menu > Settings > Enlarge word on selection> Enlarge speed settings

Options: Don't enlarge, Enlarge slowly, Enlarge at Normal Speed & Enlarge Quickly

## **Avaz Support**

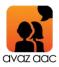

#### **Before** After

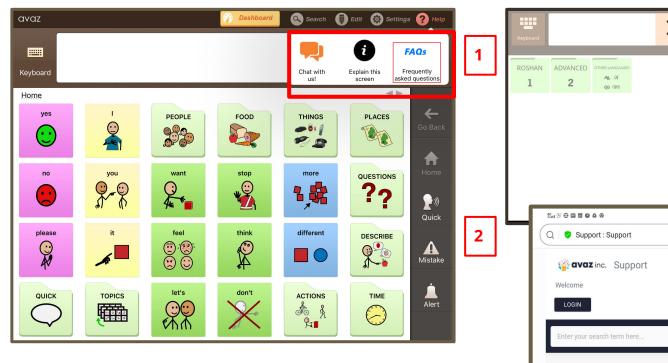

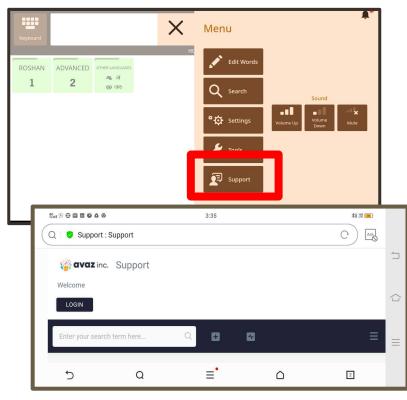

Help > FAQ / Chat / Explain this screen(Screenshots)

Menu > Support > Contact Us (email) / Get support

**Get Support** opens the Avaz Support FAQ page on a new tab on your browser- to browse FAQs and also raise tickets.

**Note: Chat** and **Explain Screen** are discontinued.

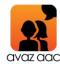

# Newly added features — Avaz ver 6.6+

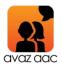

## Speak, Clear and Share from Message box

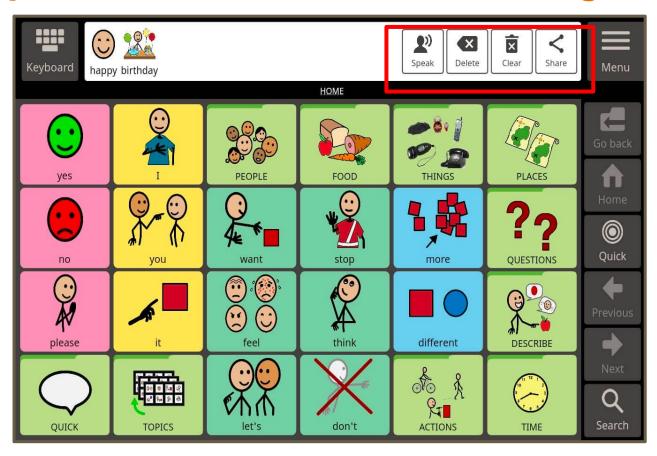

Explicit Speak, Clear and Share buttons are added in the Message box.

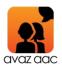

## Menu button added on Home page

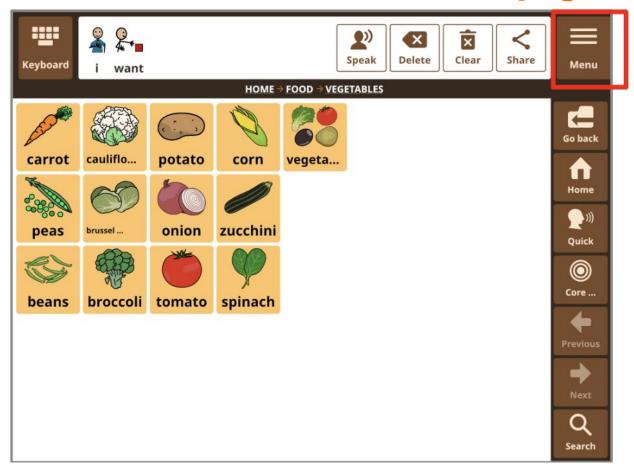

New Menu button added on Home page, with Settings, Edit, Support going under it.

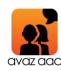

## **Select All/Unselect All**

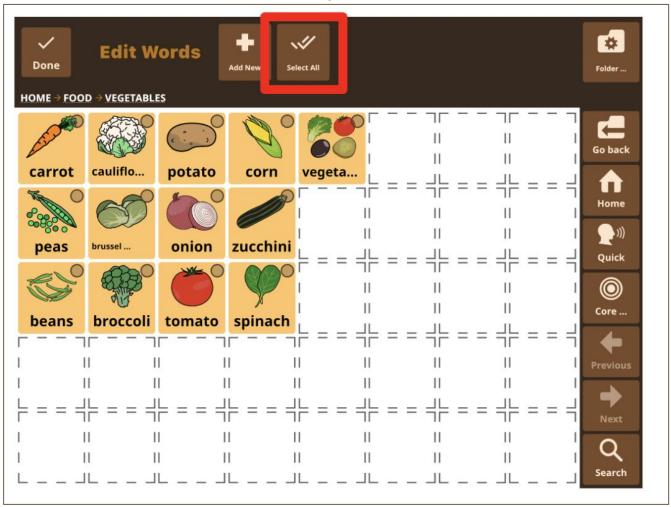

Menu > Edit Words > Select All / Unselect all

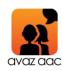

## **Select All/Unselect All**

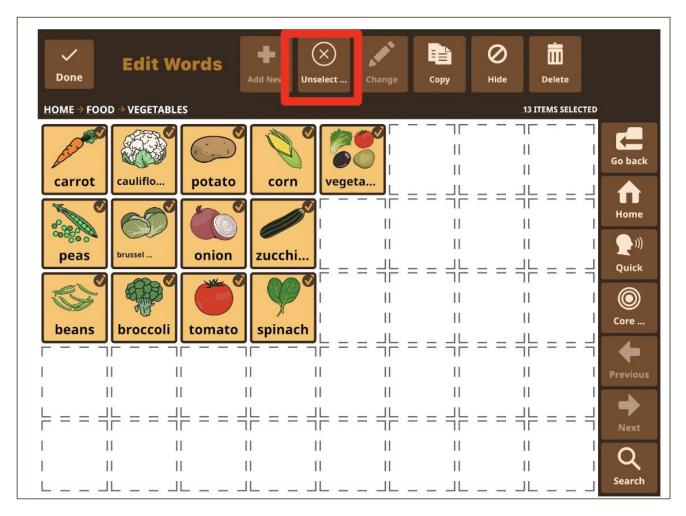

Menu > Edit Words > Select All / Unselect all

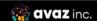

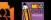

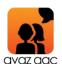

## Search button on Side Navigation bar

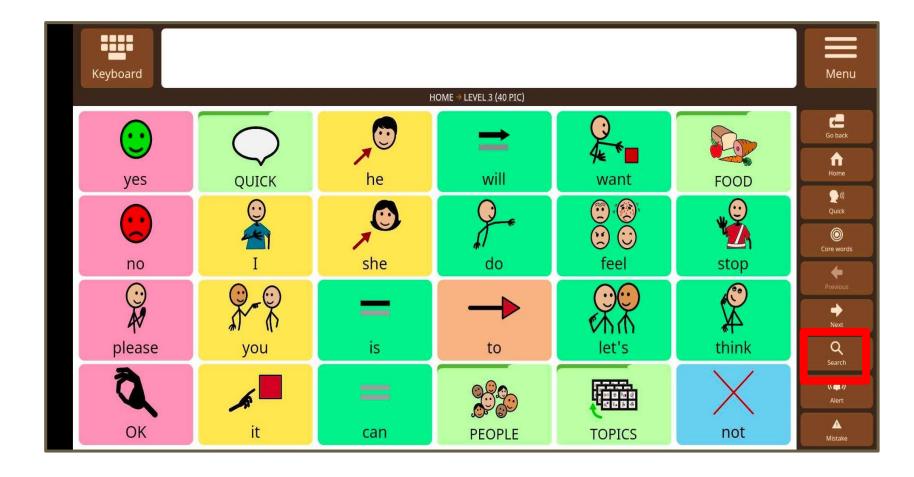

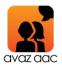

## **Search - See Path**

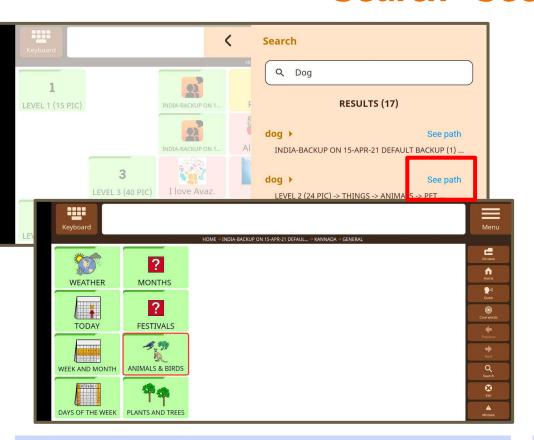

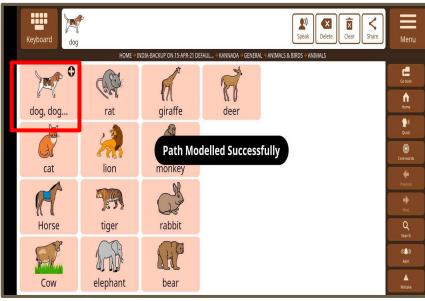

Search > Add "word" to search > Results > See Path

This automatically takes you through the path to reach the word, with a visual hint for each word navigated. Menu > Search > Add "word" > Results > See path

**See Path** needs a manual control now. This shows the path to reach the word, but each word has to be manually tapped and in the end it says "Path Modelled Successfully".

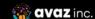

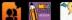

### Vocab reorganization for Grid sizes of 60 and 77

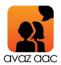

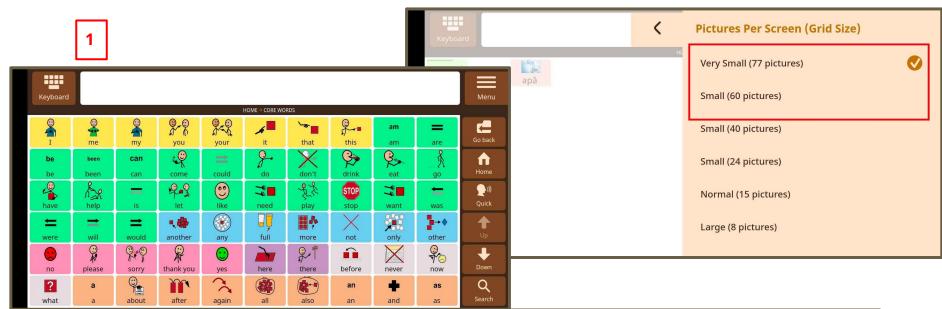

- 1. 60 Pics per screen
- 77 pics per screen

**CONTRACT** and a contract and a contract and a cont

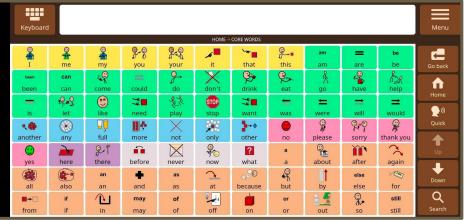

Menu > Settings > Picture Settings (Appearance) > Pictures per screen (Grid size)

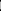

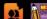

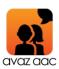

## **Customizable Side Navigation bar**

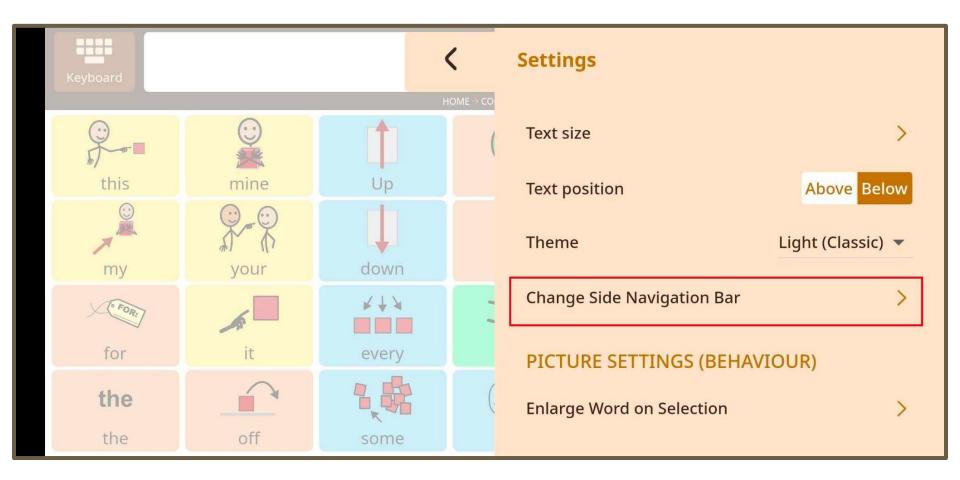

Menu > Settings > Change Side Navigation Bar

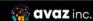

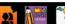

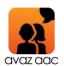

## **Customize Side Navigation Bar: Position**

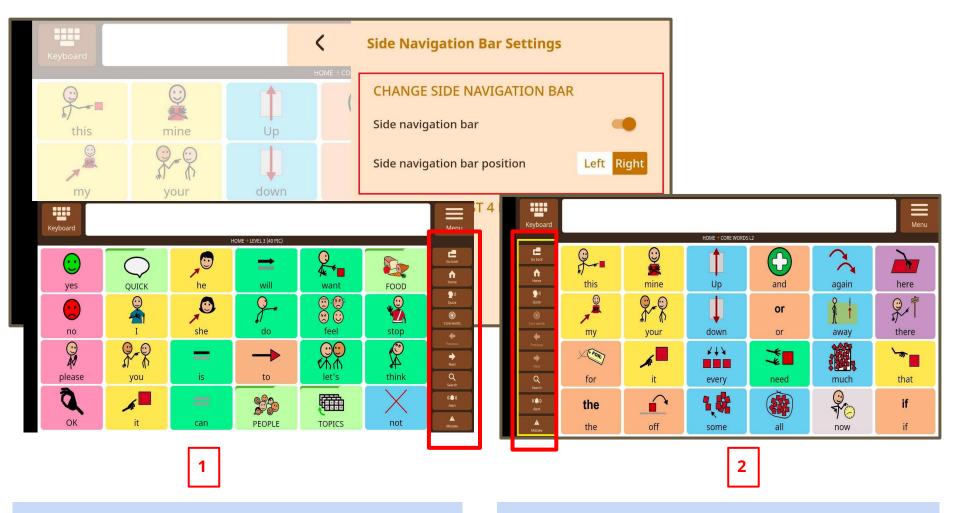

Placement of the side Navigation bar - on Right

Placement of the side navigation bar - on Left

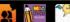

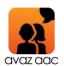

## **Remove Side Navigation Bar**

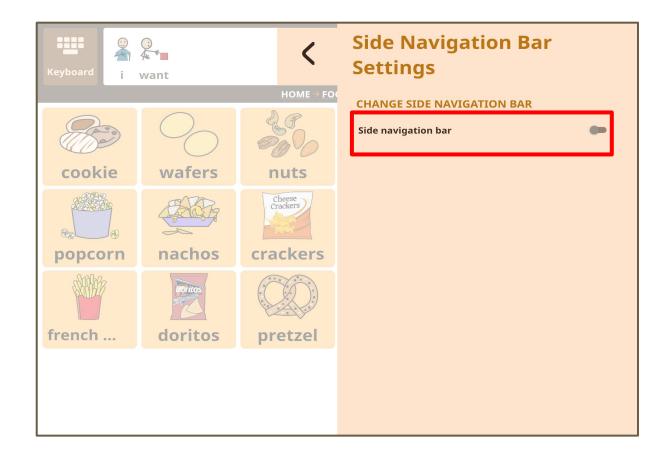

The side Navigation bar can also be removed completely.

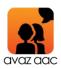

## **Customize Side Navigation Bar - Buttons**

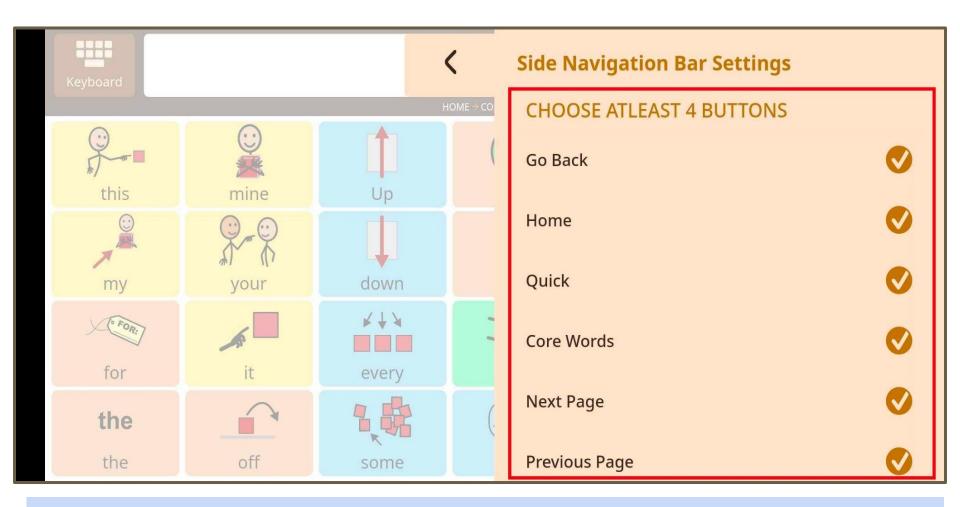

Select buttons to display on Side navigation bar (Minimum 4 buttons):

- Go Back, Home, Quick / Core Words, Next Page, Previous Page, Search Words, Alert, I Made A Mistake

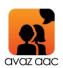

## Word forms (Morphology) display in Grid format

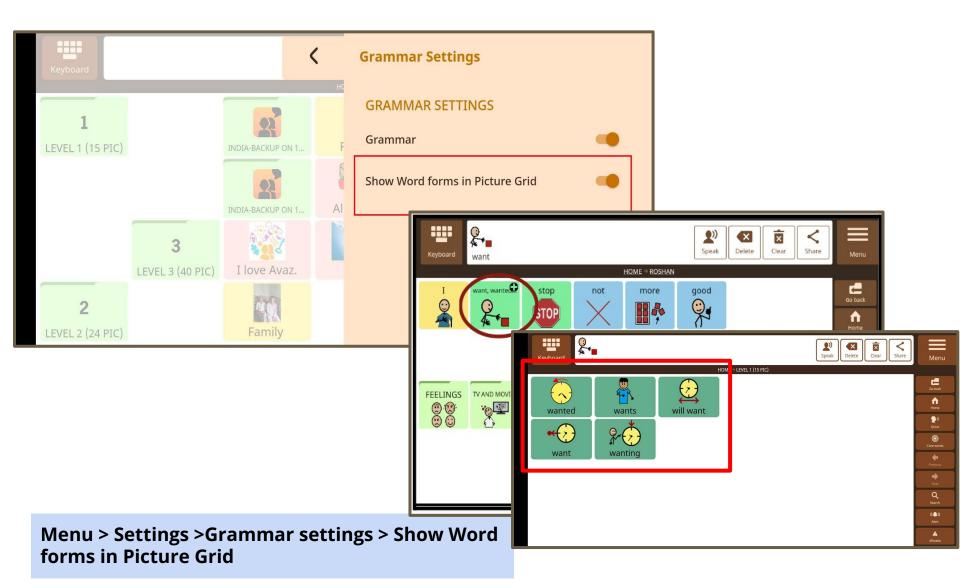

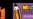

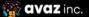

## **Backup & Restore - Share Backup**

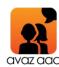

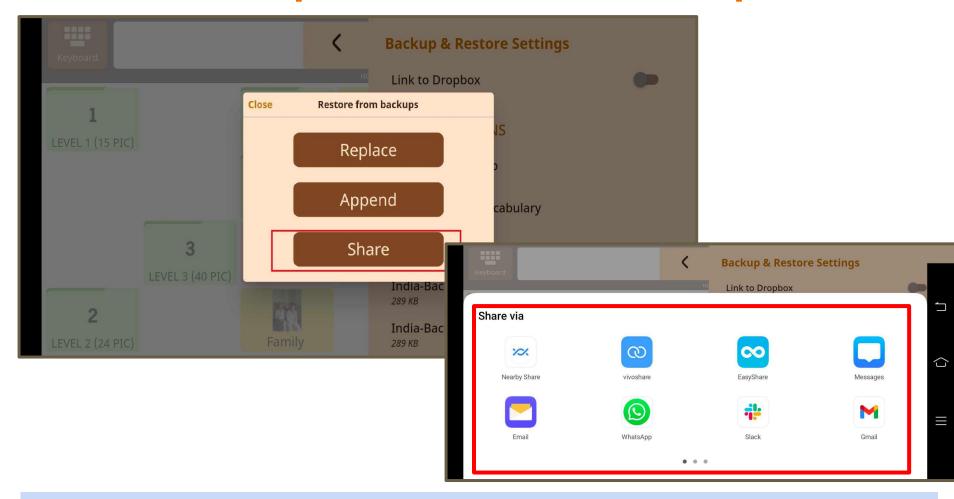

Menu > Settings > Backup & Restore > Select the Backup to be shared > Share

Select from the list of apps (to which the Backup can be shared) that are displayed.

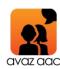

#### **Keyboard - Separate button for Action Keys**

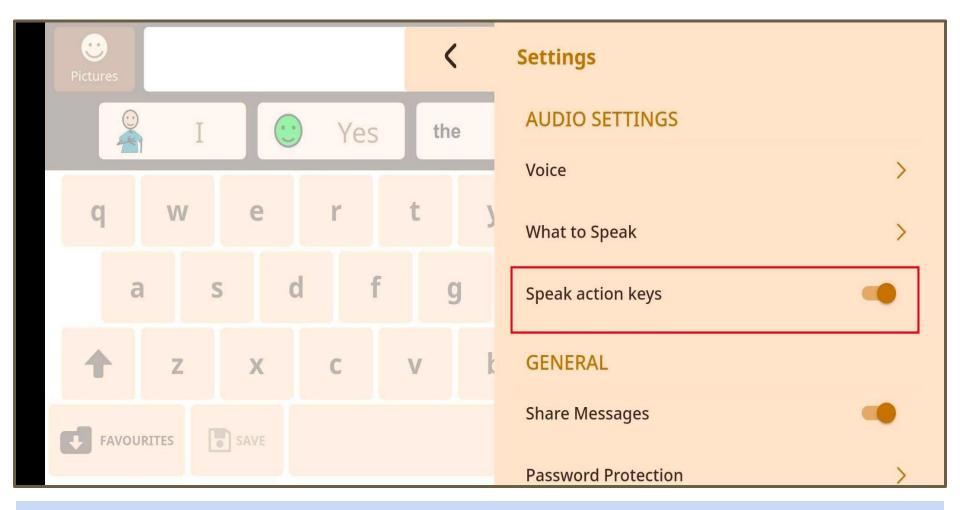

Menu > Settings > Audio Settings > Speak action keys

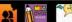

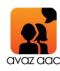

## **Keyboard - Favourites**

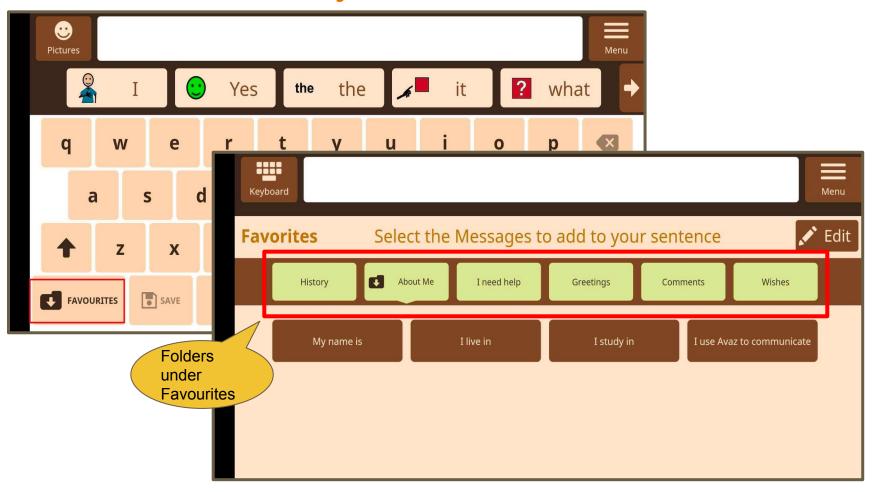

Favourites - to store frequently used phrases / sentences, organized under folders.

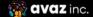

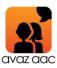

#### **Keyboard - Favourites Folder**

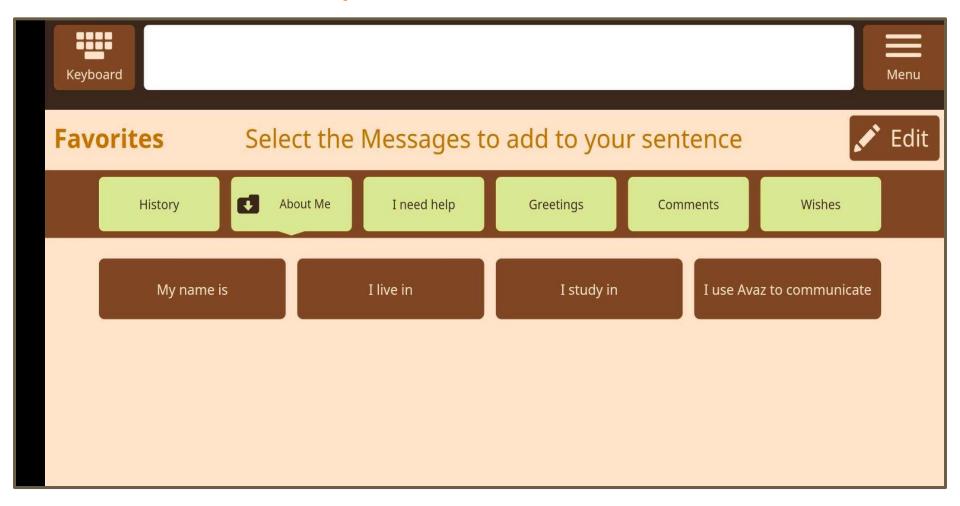

Under Favourites Folder, you may select the messages to add to your sentence

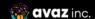

# avaz aac

## **Keyboard - Edit Favourites Folder (Rename / Delete)**

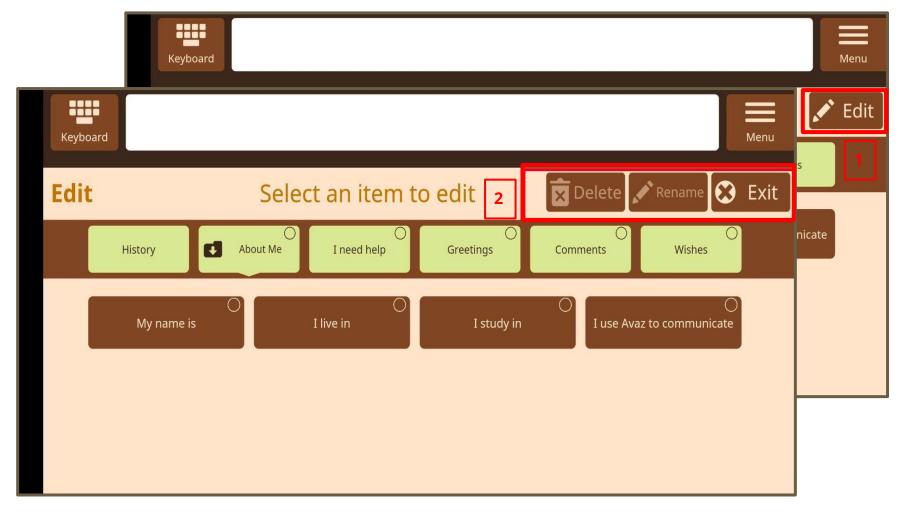

**Favourites > Edit >** Select a Folder / phrase to **Delete** or **Rename**.

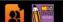

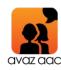

## **Voices and Speech Settings**

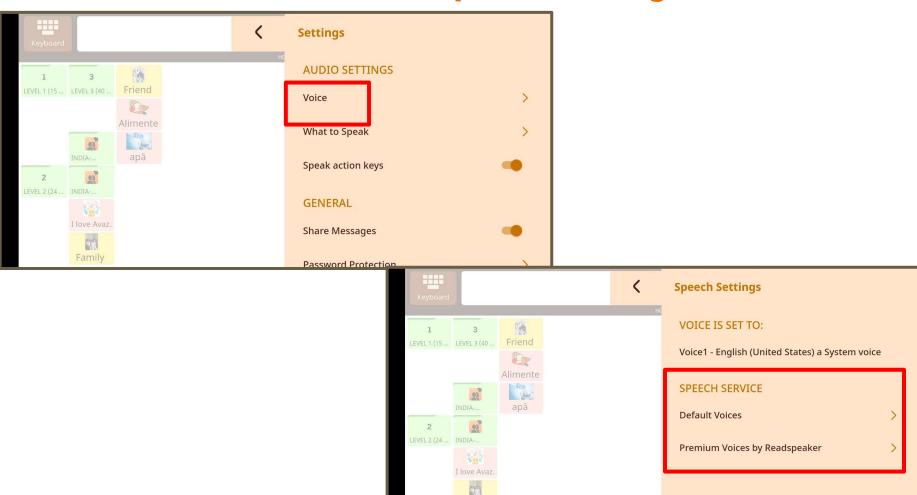

Menu>Settings>Audio>Voice

avaz inc.

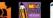

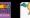

Family

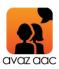

## **Voices and Speech Settings**

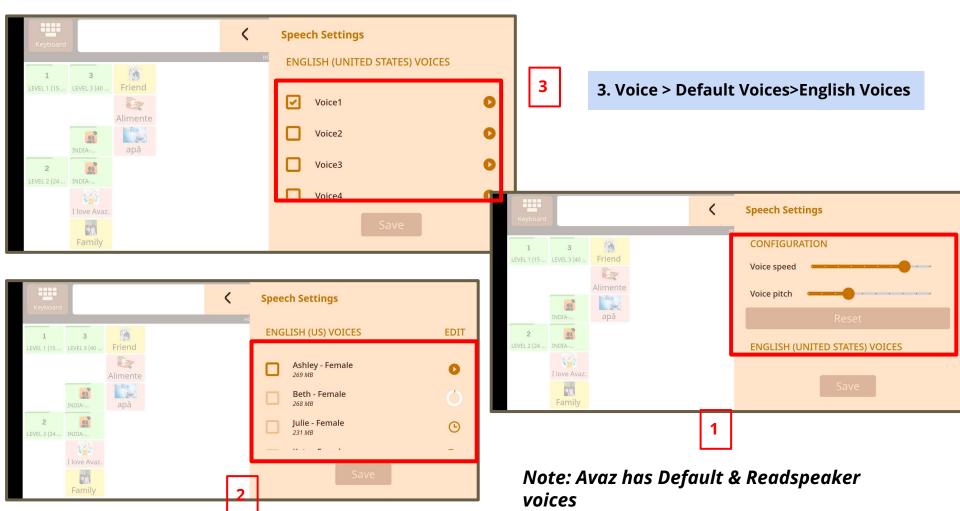

- 1. Voice > Default Voices> English (United States)/Other > Configuration (For Voice speed & pitch)
- 2. Voice > Default Voices> English (United States)/Other (For Voice types)

## avaz aac

## **How do I Delete My Account?**

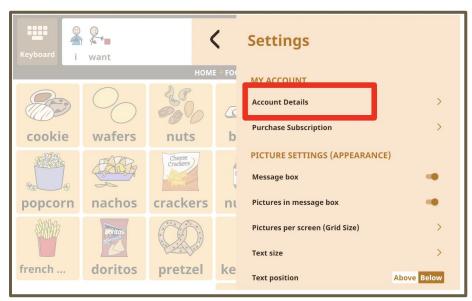

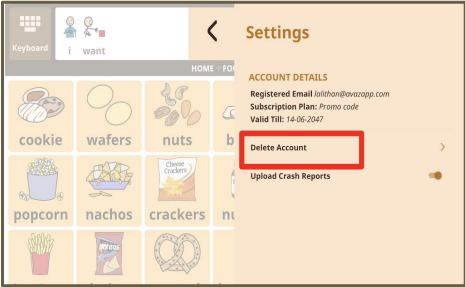

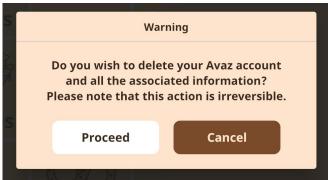

This option is available only from Avaz ver 6.6 and above and only for iOS apps. Note: This option is not available for Android apps. You can delete your account from the app. 1. Go to Settings > Account details. A window pops up for a confirmation of the Account deletion and all it's associated information. Please note that the action is irreversible. Once your account is deleted it cannot be restored

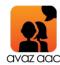

# Features removed

— From Avaz ver 6.6+ —

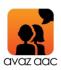

## **Buy Now button on home screen (removed)**

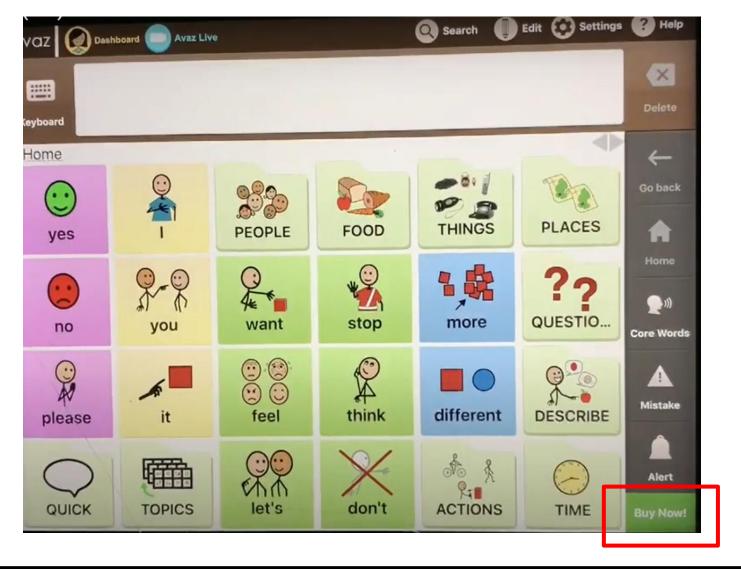

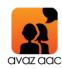

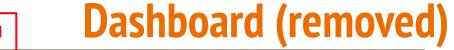

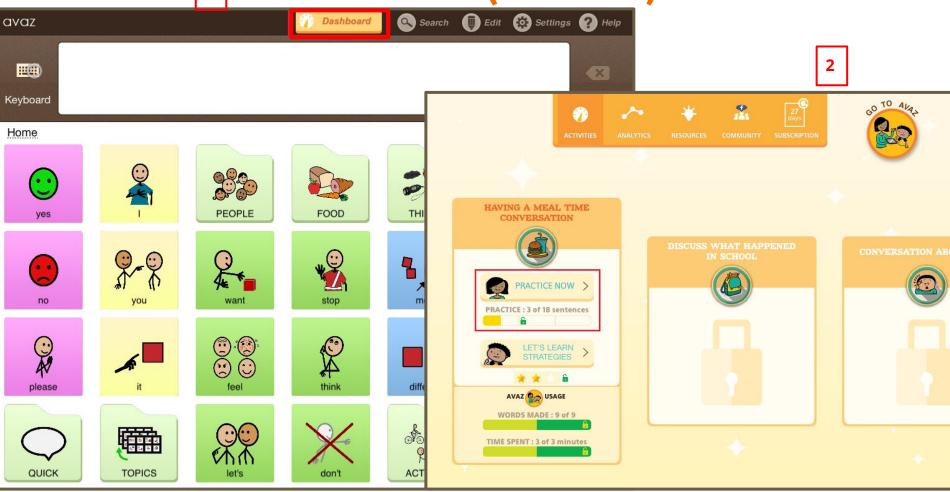

We are currently re-working the Dashboard feature. We plan to have a newer version of this much loved features soon, hence you will not be able to see this feature in the this current updated version (ver 6.6)

**avaz** inc.

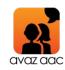

## **Avaz Live (Removed)**

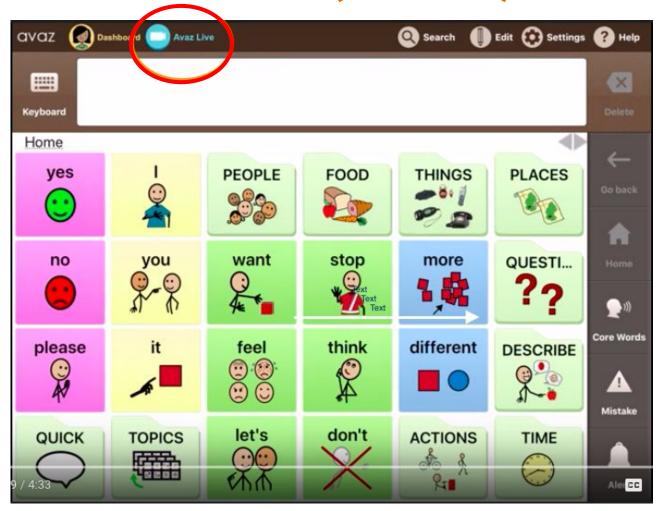

We are currently re-working the Avaz Live feature. We plan to have a newer version of this much loved feature soon, hence you will not be able to see this feature in the updated version.